# TENANT GUIDE FOR CREATING WORK ORDERS

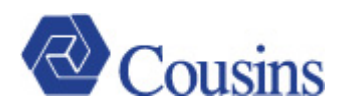

# **Contents**

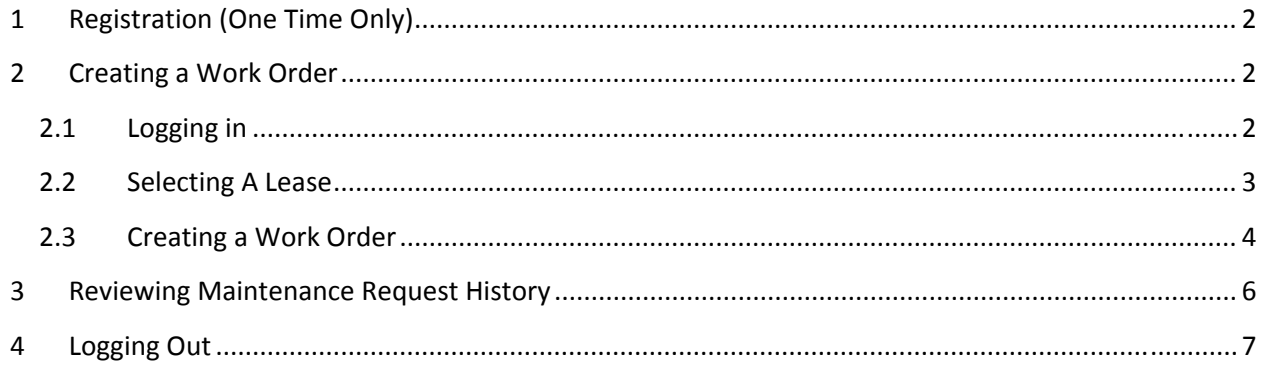

Cousins will provide a link that can be used to submit work order requests online. Once a work order request is submitted, it is automatically sent to Cousins. Users will be able to create a work order request for their lease or for common areas within and around their property.

This document will provide you with the steps required to add new work orders and review the status of submitted work orders.

## **1 REGISTRATION (ONE TIME ONLY)**

- **1.** Users will receive an email containing a link to allow registration on the Cousins' Tenant Portal site.
- **2.** Click the link provided in the email to access the Instant Registration page. On the Registration Page, create and confirm a password. Check the box to confirm acceptance of the Terms and Conditions. Click **Submit**.

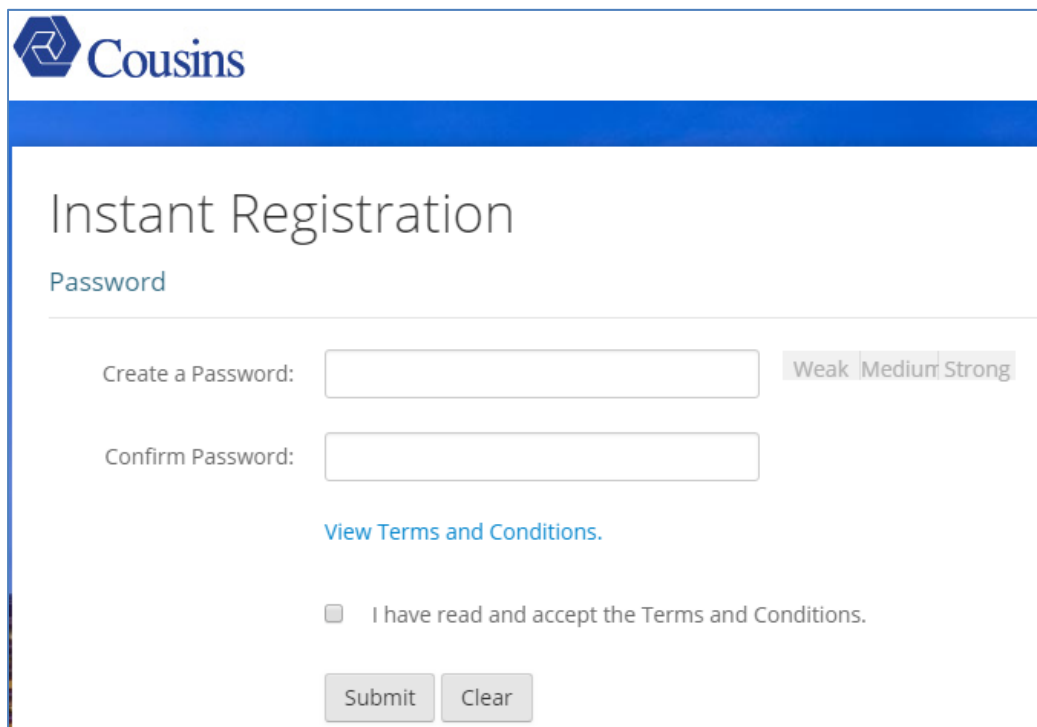

Registration is now complete.

#### **2 CREATING A WORK ORDER**

#### **2.1 LOGGING IN**

- **1.** Enter the following URL into a web browser: http://www.cuzcustomers.com
- **2.** Enter the **Email** and **Password** under which the account was registered.
- **3.** Select **Login**.

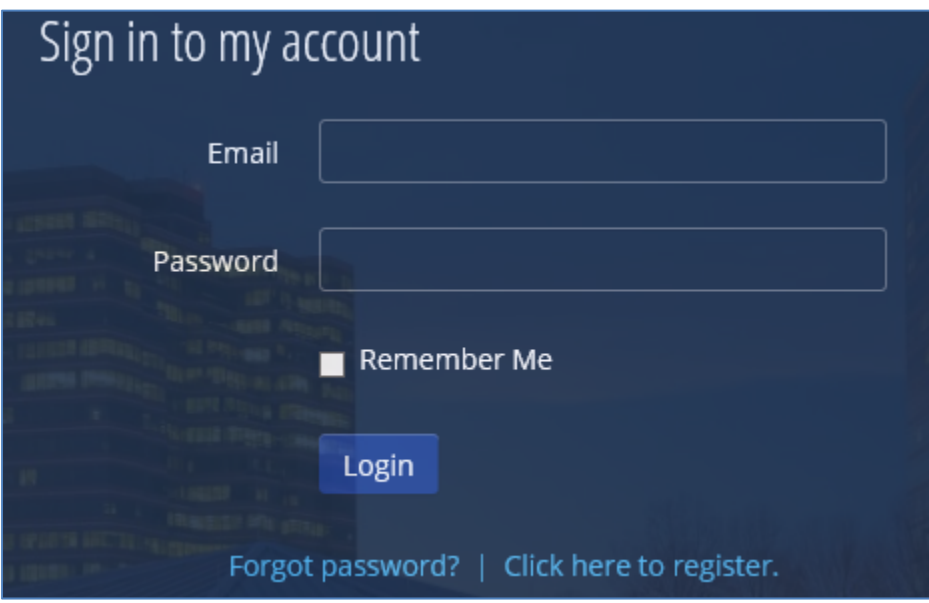

# **2.2 SELECTING A LEASE**

Customers that have more than one lease will be required to select the appropriate lease before continuing. *If a customer has only one lease, proceed to section 2.3 – Creating a Work Order.*

**1.** Click **Select**, on the lease you are working with.

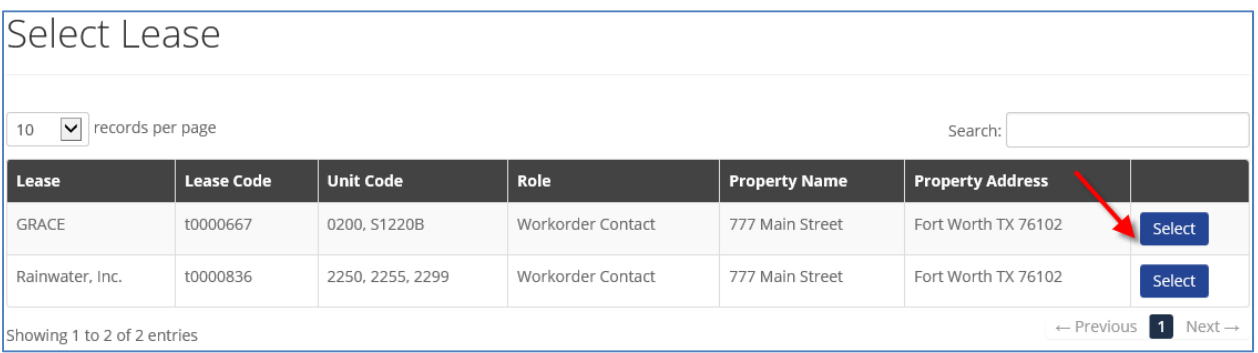

**2.** The Maintenance Requests screen will appear. Follow the instructions in section 2.3 – Creating a Work Order.

NOTE: If a Customer has more than one lease, **View All Leases** will display along the top of the Maintenance Request screen. The **View All Leases** menu selection will allow the user to change the lease for the purpose of adding a work order.

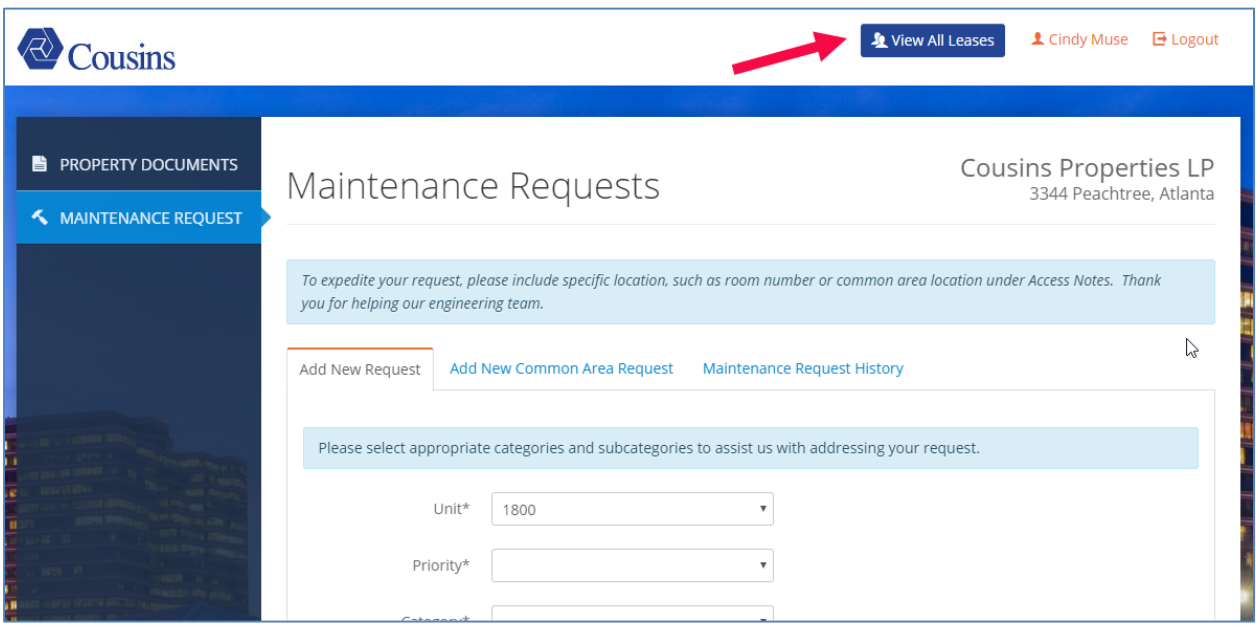

# **2.3 CREATING A WORK ORDER**

A work order can be created for a Customer suite/unit or for a common area of the property. Each option is outlined below.

## *Work Order for Customer Suite/Unit*

**1.** Select the **Add New Request** tab from the Maintenance Request screen.

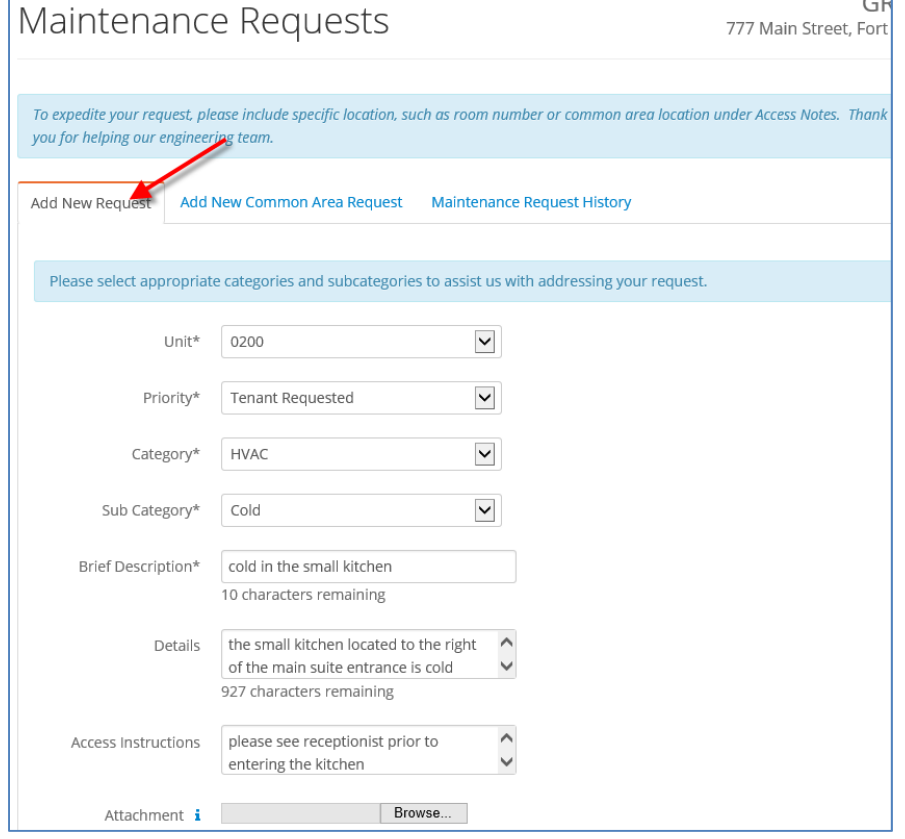

- **2.** Enter the following information:
	- a. Unit select the appropriate unit/suite from the dropdown menu.
	- b. Priority select the option Tenant Requested from the dropdown menu.
	- c. Category select the appropriate category as it relates to the work order request from the options listed in the dropdown menu.
	- d. Sub Category select the appropriate sub category as it relates to the category identified above.
	- e. Brief Description describe the nature of the work order.
	- f. Details add additional detail related to the work order if needed. This field is not required.
	- g. Access Instructions add instructions related to unit/suite access if needed. This field is not required.
	- h. Attachments to upload an image or voice memo up to 2 MB, click Browse and locate the file to be uploaded. This field is not required.

Once all information has been populated, click **Submit**. The work order has now been sent to Cousins. You will receive a confirmation by email.

#### *Work Order for Common Area*

**1.** Select the **Add New Common Area Request** tab from the Maintenance Request screen.

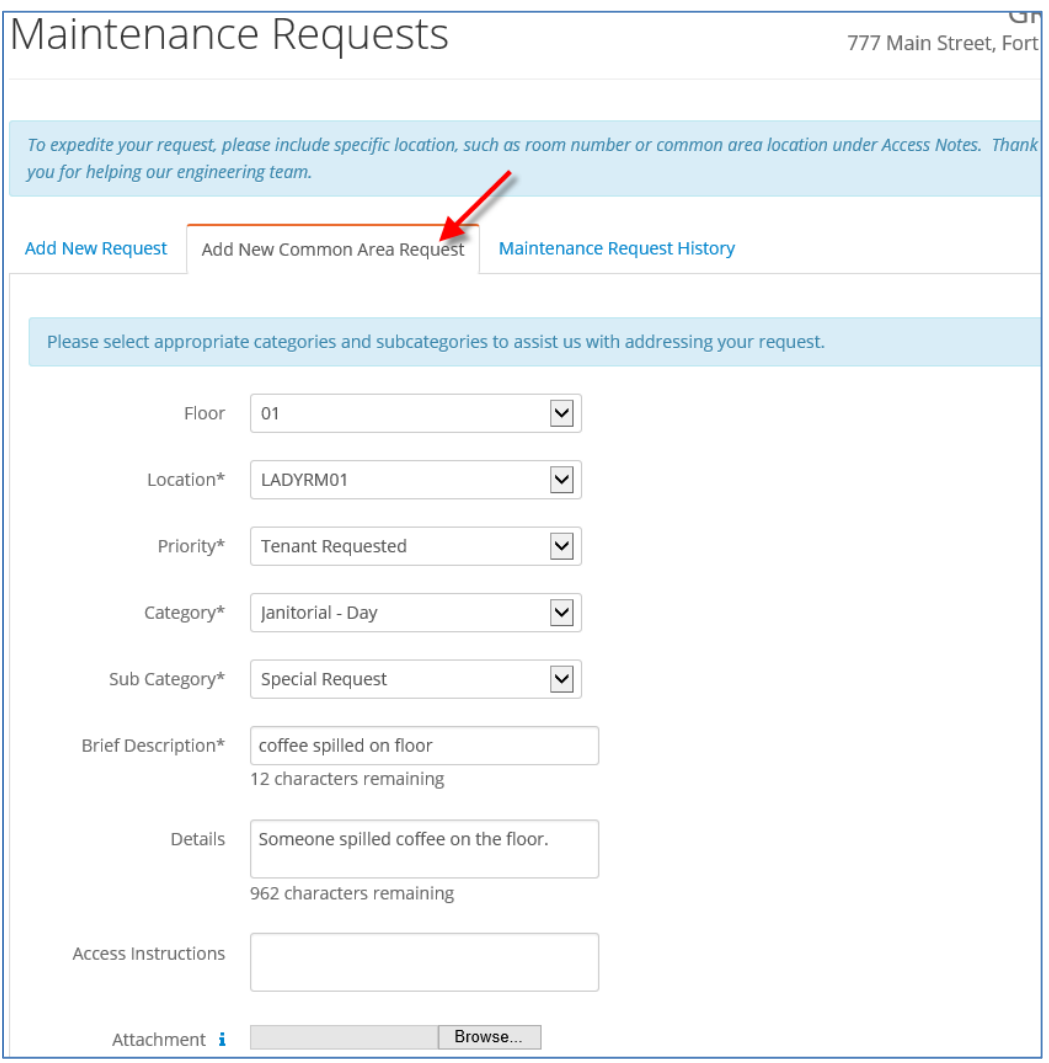

- **2.** Enter the following information:
	- a. Floor ‐ select the appropriate floor from the dropdown menu.
	- b. Location select the appropriate location from the dropdown menu.
	- c. Priority select the option Tenant Requested from the dropdown menu.
	- d. Category select the appropriate category as it relates to the work order request from the options listed in the dropdown menu.
	- e. Sub Category select the appropriate sub category as it relates to the category identified above.
	- f. Brief Description describe the nature of the work order.
	- g. Details add additional detail related to the work order if needed. This field is not required.
	- h. Access Instructions add instructions related to unit/suite access if needed. This field is not required.
	- i. Attachments to upload an image or voice memo up to 2 MB, click Browse and locate the file to be uploaded. This field is not required.

Once all information has been populated, click **Submit**. The work order has now been sent to Cousins. You will receive a confirmation by email.

# **3 REVIEWING MAINTENANCE REQUEST HISTORY**

A user can review the work order requests that have been previously submitted. Requests which were submitted for a common area will not display in the Maintenance Request History.

**1.** Select the **Maintenance Request History** tab from the Maintenance Request screen.

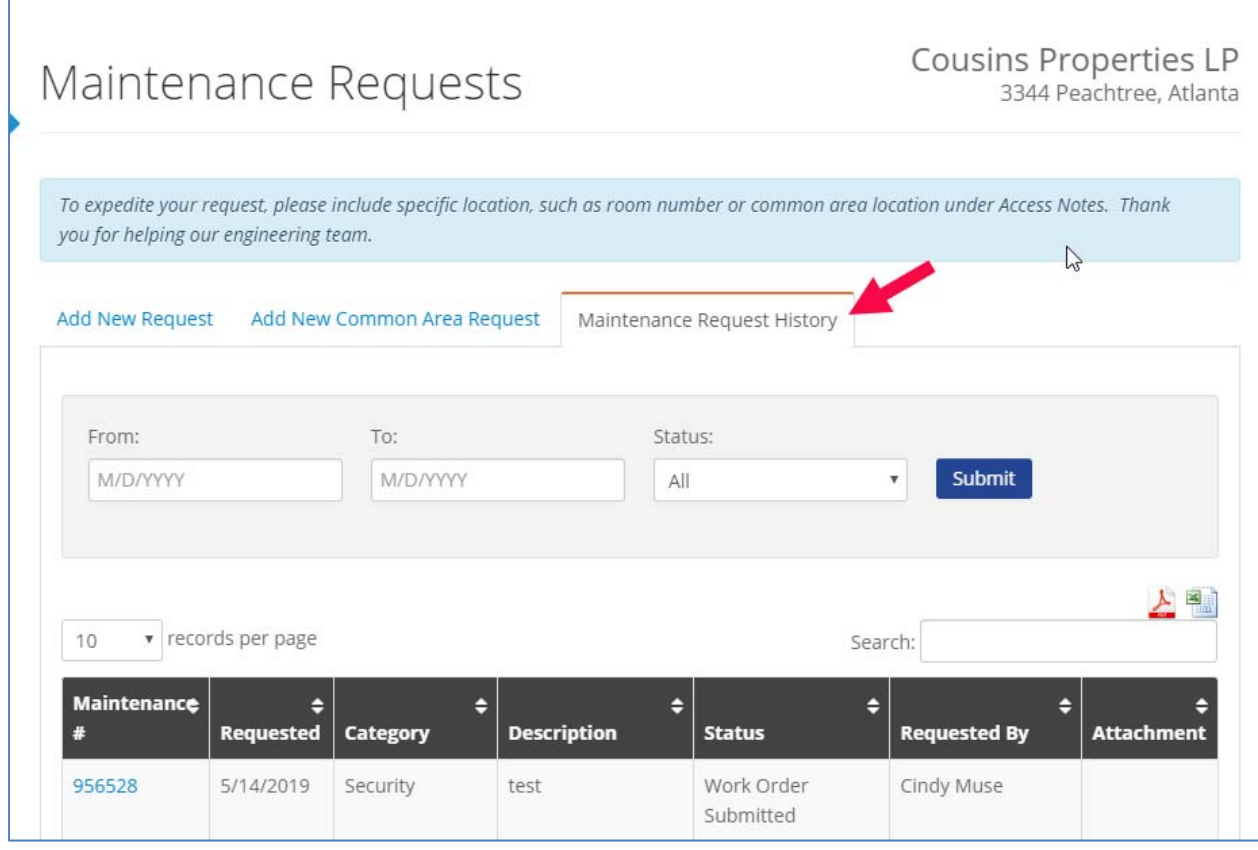

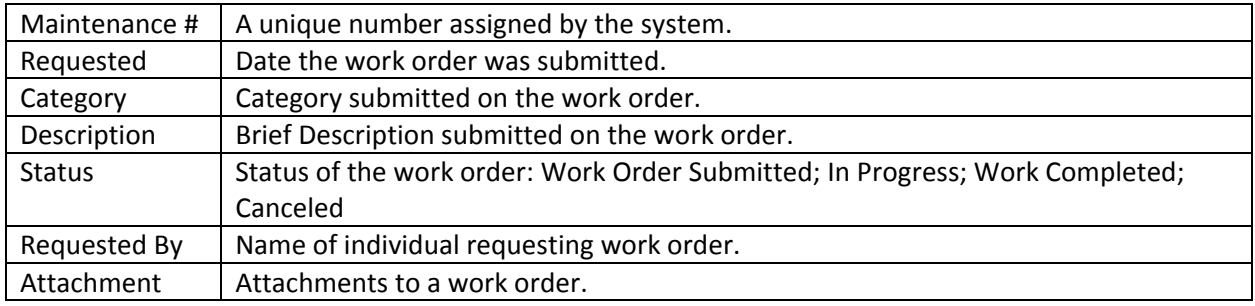

To see more detail for a given work order, click the **Maintenance #**. The Maintenance Summary screen appears.

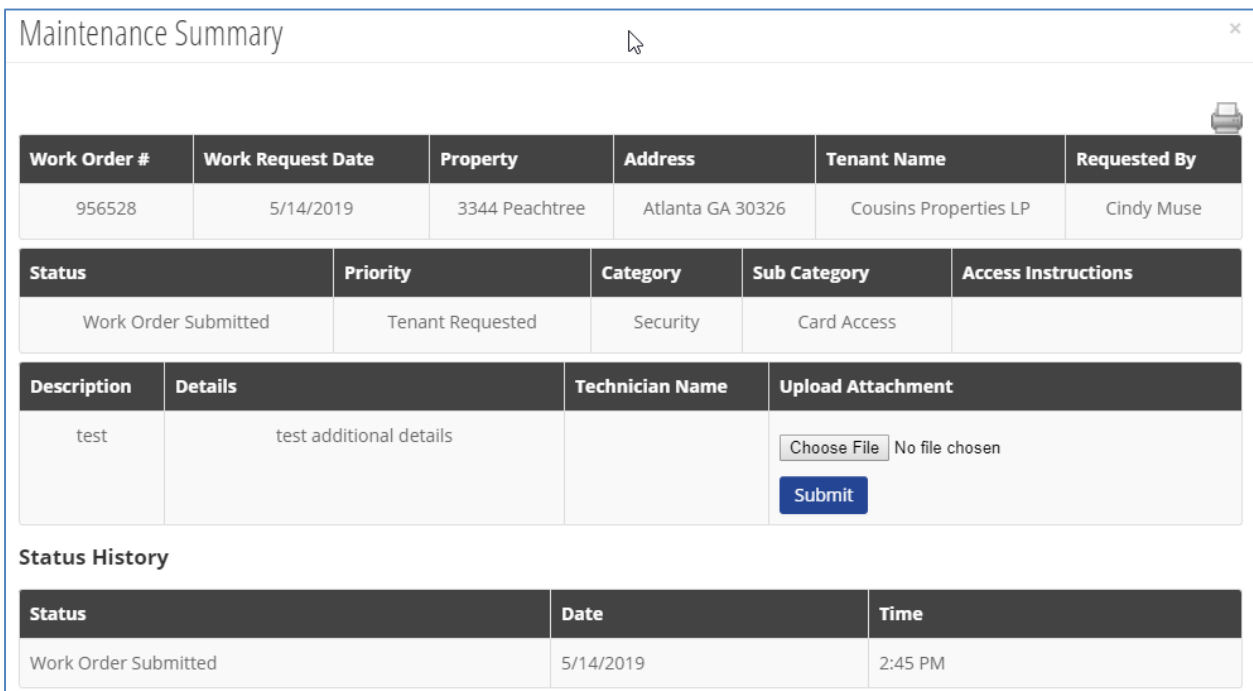

# **4 LOGGING OUT**

To log out of the system, click the **Logout** link along the top menu bar.

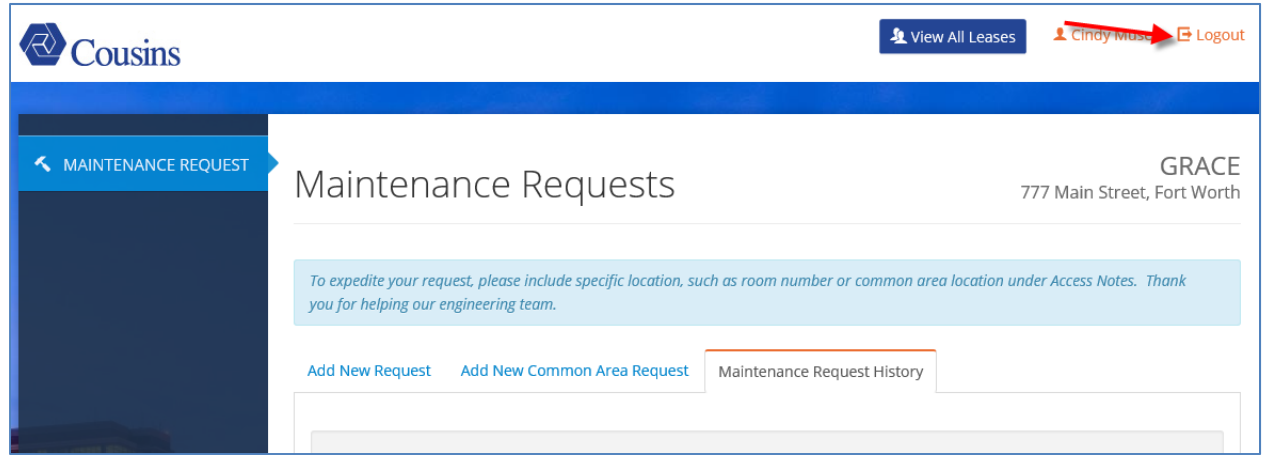